#### **EXTRANET CNSA**

#### Procédure d'accès à l'Extranet

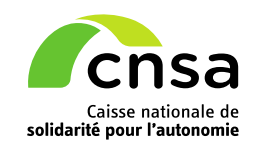

## **Sommaire**

Deux cas de figures:

Etape 1

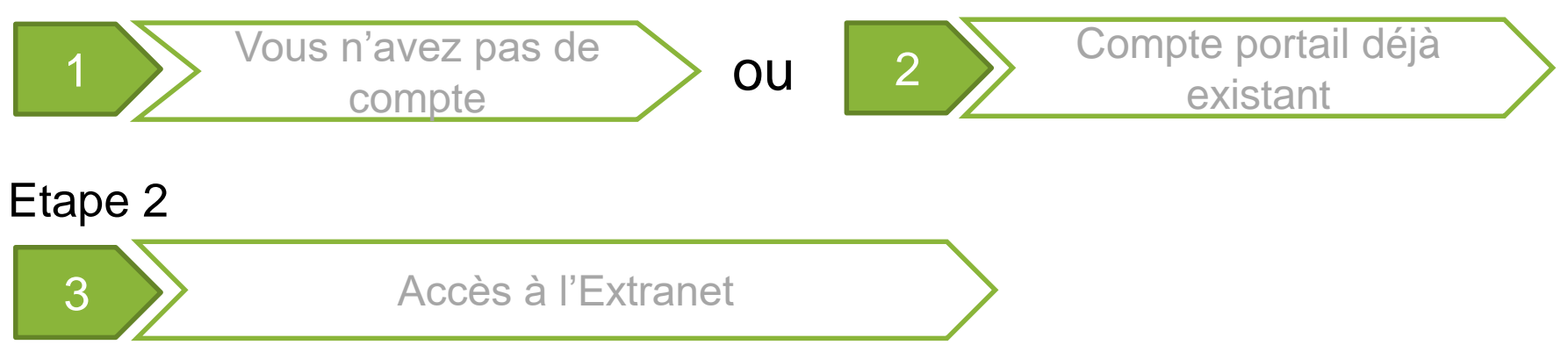

## <span id="page-2-0"></span>**Etape 1: Dans le cas où vous n'avez pas de compte**

**Création d'un compte sur le portail**

#### **Création d'un compte dans l'annuaire de la CNSA**

Etape 1 (1/3)

Pour un fonctionnement optimal, il est préférable d'éviter le navigateur Internet d'explorer au profit de Firefox ou Chrome.

- Le portail de la CNSA est accessible à l'url [https://portail.cnsa.fr](https://portail.cnsa.fr/)
- Cliquer sur le bouton **«S'inscrire»**
- Remplir le formulaire de la page d'inscription, choisir un mot de passe et cliquer sur **«Suivant»**

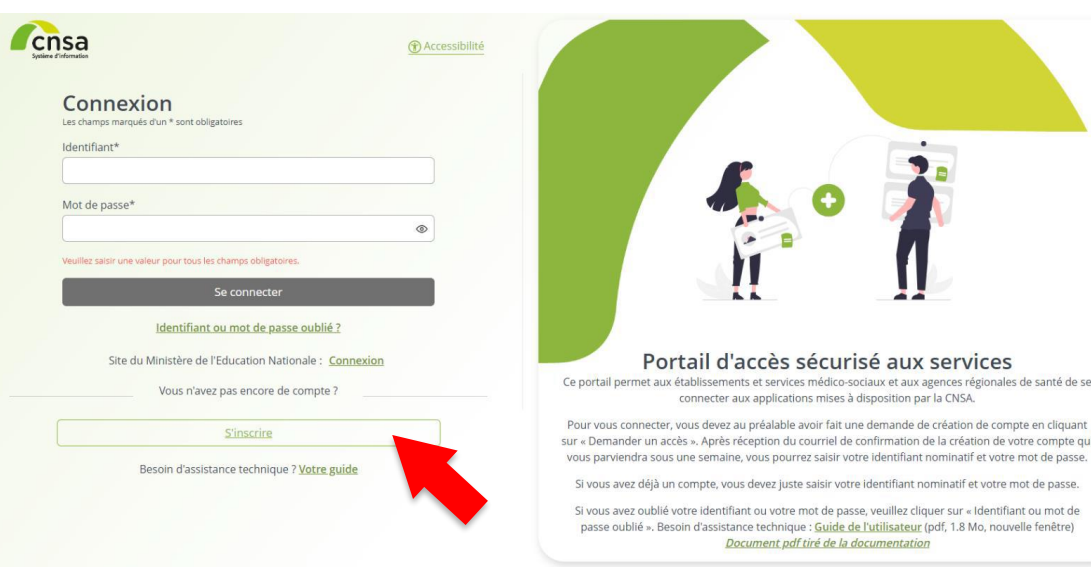

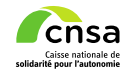

Etape 1

(2/3)

## **Création d'un compte dans l'annuaire de la CNSA**

- Sélectionner l'application **« Extranet »** et choisir un profil parmi les deux proposés:
	- **«EXTRANET-VISITEUR»** : si vous n'avez pas de compte Microsoft de structure ou si vous ne souhaitez pas l'utiliser
	- **« EXTRANET\_AVEC SON COMPTE PROFESSIONNEL »** : si vous possédez un compte Microsoft de structure et que vous souhaitez l'utiliser pour un accès simplifié
- Cliquer sur **«Suivant»**
- Sélectionner votre type de structure d'appartenance dans la liste déroulante et choisir votre/vos structure(s) puis cliquez sur le bouton **«Ajouter»**
- Cliquer sur le bouton **«Suivant»** puis cliquer sur le bouton **«Envoyer ma demande»** au niveau du récapitulatif

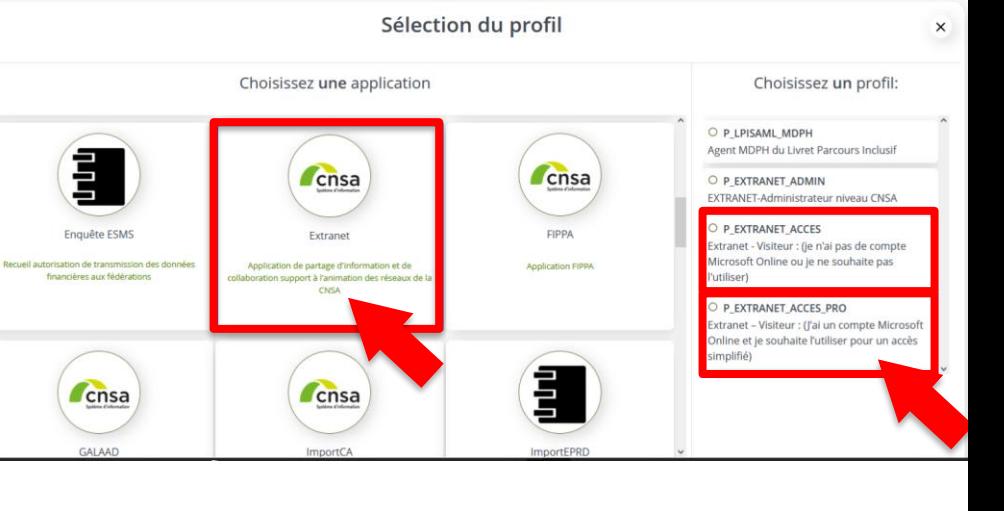

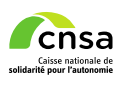

### **Accès au portail CNSA**

- Un courriel contenant un lien de validation un courriel de validation est envoyé à l'adresse renseignée lors de la demande d'inscription
- **La demande ne sera enregistrée** qu'après le clic sur le lien présent dans le courriel
- Vous recevrez ensuite un autre email qui comportera votre identifiant et vous indiquera que la demande a bien été validée (validation par des gestionnaires de compte )

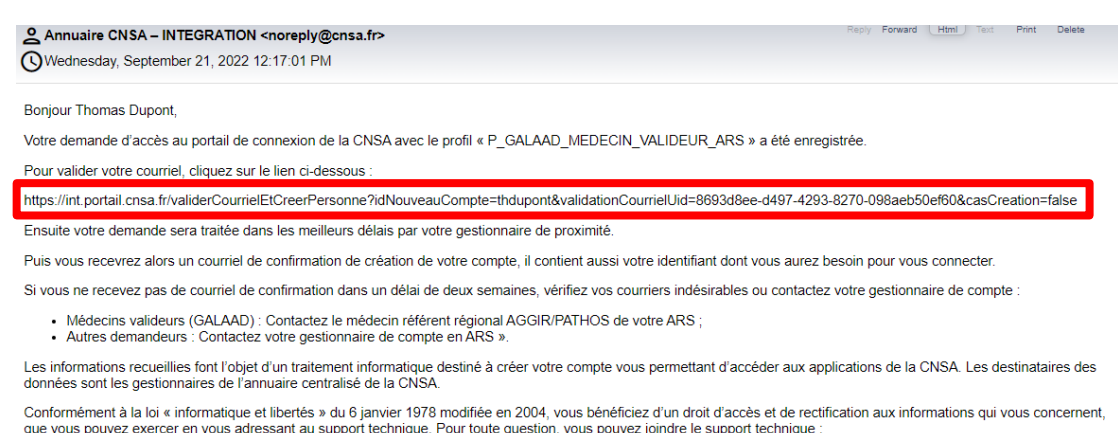

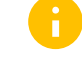

Si vous avez choisi le profil EXTRANET\_AVEC SON COMPTE PROFESSIONNEL et si cela n'est pas encore fait, n'oubliez pas de cliquer sur Accepter dans le mail reçu qui contient l'objet suivant « Activer l'accès à l'extranet CNSA via votre compte de structure »

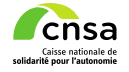

Etape 1

(3/3)

## <span id="page-6-0"></span>**Etape 1: Dans le cas où vous avez déjà un compte portail**

## **Demander l'application Extranet**

#### Etape 1

## **Vous avez déjà un compte: demande d'accès**

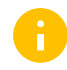

Vous pouvez vous référer au **Guide de l'utilisateur**  disponible sur la page de connexion du portail CNSA

- Après vous être connecté à votre compte sur le portail [https://portail.cnsa.fr,](https://portail.cnsa.fr/) cliquez sur « **Mon compte** »
- Cliquer sur « **Faire une demande** »
- Sélectionner l'application **« Extranet »** et choisir:
	- **«EXTRANET-VISITEUR»** : si vous n'avez pas de compte Microsoft de structure ou si vous ne souhaitez pas l'utiliser
	- **« EXTRANET\_AVEC SON COMPTE PROFESSIONNEL »** : si vous possédez un compte Microsoft de structure et que vous souhaitez l'utiliser pour un accès simplifié
- Sélectionner votre type de structure d'appartenance dans la liste déroulante et choisir votre/vos structure(s) puis cliquez sur le bouton **«Ajouter»**
- Cliquer sur le bouton **«Suivant»** puis cliquer sur le bouton **«Envoyer ma demande»** au niveau du récapitulatif

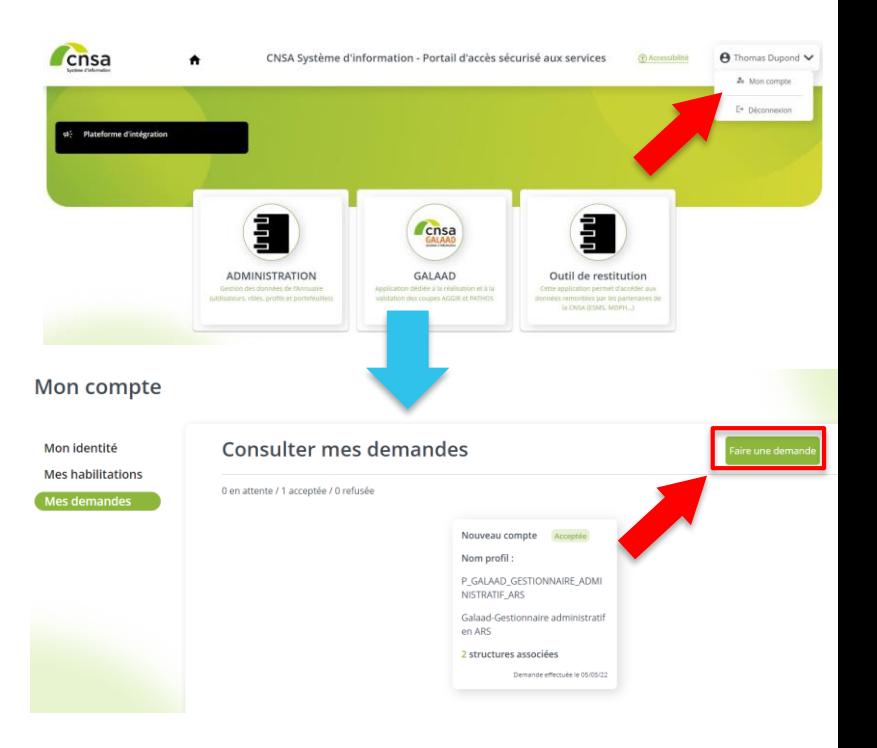

#### **Accès au portail CNSA**

- F U n courriel contenant un lien de validation un courriel de validation est envoyé à votre adresse
- La demande ne sera enregistrée qu'après le clic sur le lien présent dans le courriel
- Vous recevrez ensuite un autre mail email qui vous informera que la demande a été validée (validation par des gestionnaires de compte)

#### Annuaire CNSA - INTEGRATION <noreply@cnsa.fr> Wednesday, September 21, 2022 12:17:01 PM **Bonjour Thomas Dupont,** Votre demande d'accès au portail de connexion de la CNSA avec le profil « P\_GALAAD\_MEDECIN\_VALIDEUR\_ARS » a été enregistrée. Pour valider votre courriel, cliquez sur le lien ci-dessous https://int.portail.cnsa.fr/validerCourrielEtCreerPersonne?idNouveauCompte=thdupont&validationCourrielUid=8693d8ee-d497-4293-8270-098aeb50ef60&casCreation=false Ensuite votre demande sera traitée dans les meilleurs délais par votre gestionnaire de proximité Puis vous recevrez alors un courriel de confirmation de création de votre compte, il contient aussi votre identifiant dont vous aurez besoin pour vous connecter. Si vous ne recevez pas de courriel de confirmation dans un délai de deux semaines, vérifiez vos courriers indésirables ou contactez votre gestionnaire de compte · Médecins valideurs (GALAAD) : Contactez le médecin référent régional AGGIR/PATHOS de votre ARS . Autres demandeurs : Contactez votre gestionnaire de compte en ARS ». Les informations recueillies font l'objet d'un traitement informatique destiné à créer votre compte vous permettant d'accéder aux applications de la CNSA. Les destinataires des données sont les gestionnaires de l'annuaire centralisé de la CNSA Conformément à la loi « informatique et libertés » du 6 ianvier 1978 modifiée en 2004, vous bénéficiez d'un droit d'accès et de rectification aux informations qui vous concernent.

que vous pouvez exercer en vous adressant au support technique. Pour toute question, vous pouvez joindre le support technique

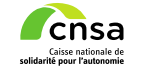

Etape 1

(3/3)

9

# <span id="page-9-0"></span>**Etape 2**

**Accéder à l'extranet**

#### **Accéder à l'Extranet**

- **Etant connecté à votre compte, au niveau du** portail, cliquez sur le menu **Extranet**
- Une fenêtre d'authentification va s'afficher avec votre identifiant (qui vous a été transmis) suivi par @Externe Cnsa.fr, et cliquer sur **« Oui »**

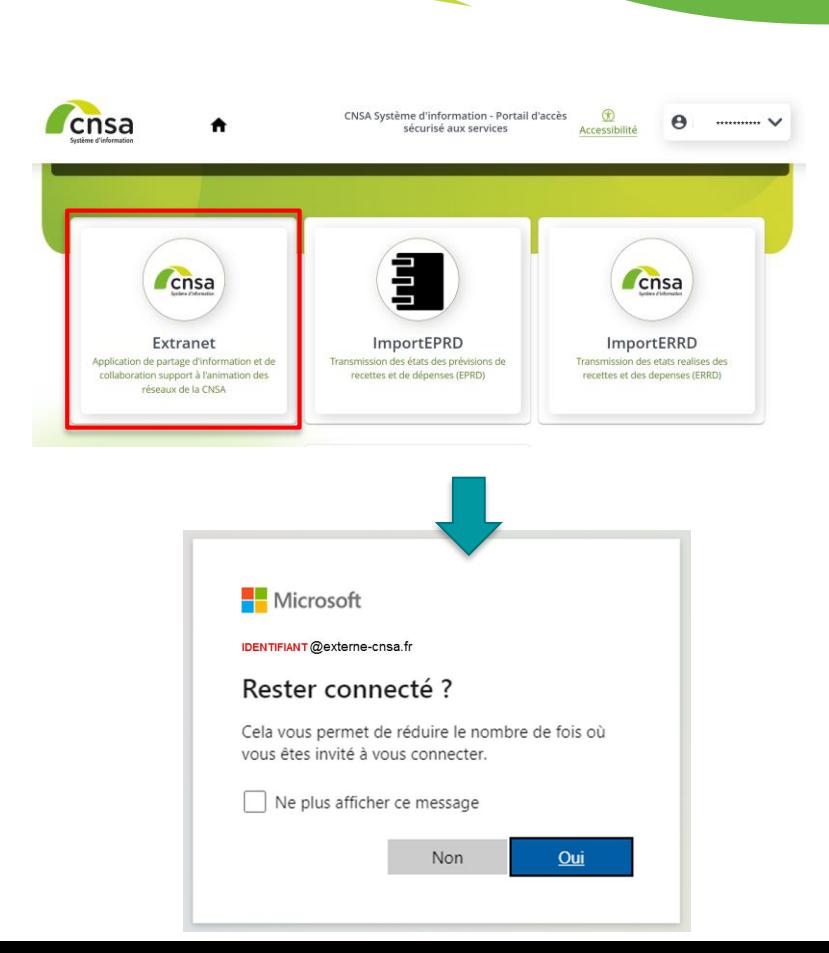

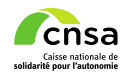

Etape 2

(1/3)

**Accéder à l'Extranet**

Il est possible que vous soyez déjà connecté à un compte Microsoft différent du domaine CNSA et que vous ayez une erreur.

Dans ce cas faudra suivre le lien vous invitant à utiliser un autre compte et saisir l'adresse *identifiant***@Externe-Cnsa.fr ou bien votre adresse professionnelle** de structure (uniquement si vous avez choisi le profil «EXTRANET\_AVEC SON COMPTE PROFESSIONNEL » )

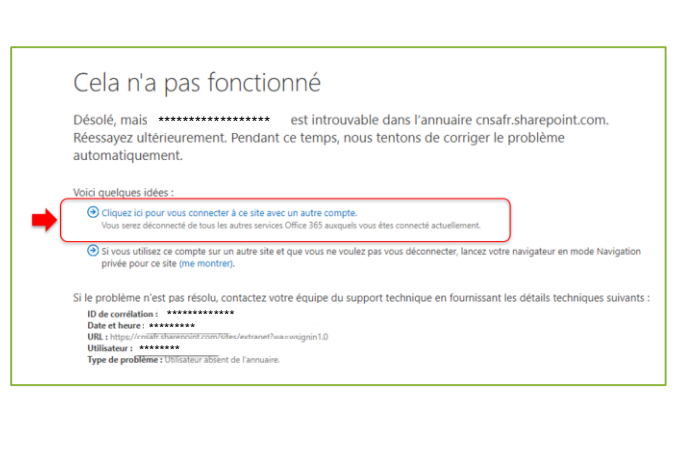

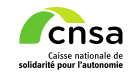

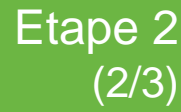

#### **Extranet**

- Etant maintenant connecté sur le portail extranet de la CNSA. L'ensemble des sites
- disponibles sont accessible à travers les grandes thématiques du menu de gauche.
- Il est facultatif (mais conseillé) de renseigner la section **« Mon profil »**. La sélection d'un ou plusieurs **« profil métier »** vous permettra d'accéder à des sites supplémentaires liés à ces derniers. Vous pourrez également activer l'accès avec votre compte de structure si besoin (B2B MS365)

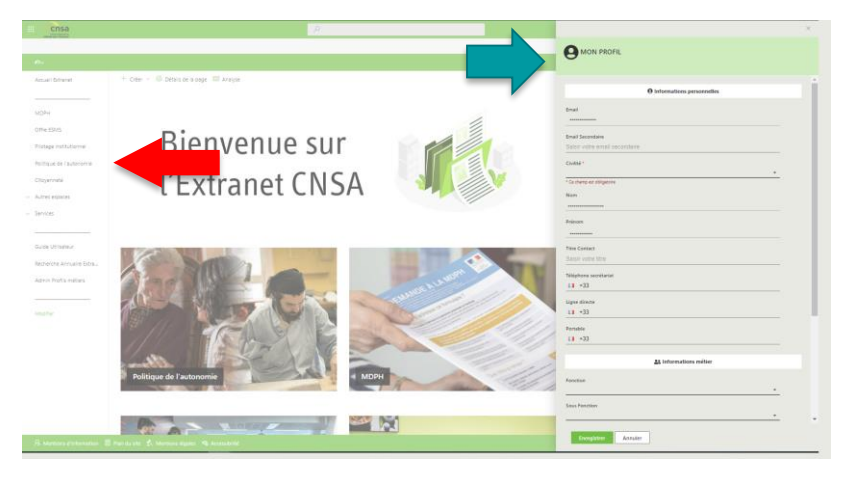

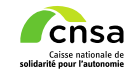

Etape 2

 $(3/3)$ 

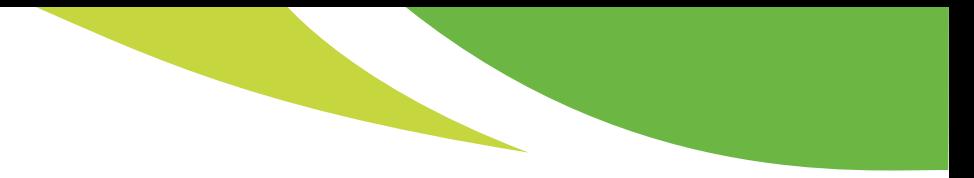

## **En cas de difficultés**

#### Contacter le support par email à l'adresse [support@cnsa.fr](mailto:support@cnsa.fr)

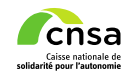